TECHNICAL BULLETIN LTB00772NAS1 26 MAY 2015

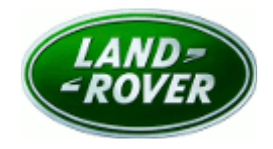

© Jaguar Land Rover North America, LLC

NOTE: The information in Technical Bulletins is intended for use by trained, professional Technicians with the knowledge, tools, and equipment required to do the job properly and safely. It informs these Technicians of conditions that may occur on some vehicles, or provides information that could assist in proper vehicle service. The procedures should not be performed by 'do-it-yourselfers'. If you are not a Retailer, do not assume that a condition described affects your vehicle. Contact an authorized Land Rover service facility to determine whether this bulletin applies to a specific vehicle.

### SECTION: 307-01

'Gearbox fault' Message Displayed With DTC P07DC-07, P07DD-07, and/or P2702-07 Stored

### AFFECTED VEHICLE RANGE:

Range Rover (LG) Model Year: 2015 VIN: FA197042-FA222580

Range Rover Sport (LW) Model Year: 2015 VIN: FA504511-FA523685

Range Rover Sport (LW) Model Year: 2015 VIN: FA601763-FA619670 Engine: V6 S/C 3.0L Petrol Transmission: 8HP45 8-Speed Automatic Transmission AWD

Engine: V6 S/C 3.0L Petrol Transmission: 8HP45 8-Speed Automatic Transmission AWD

Engine: V6 S/C 3.0L Petrol Transmission: 8HP45 8-Speed Automatic Transmission AWD

#### <u>MARKETS:</u>

NAS

#### CONDITION SUMMARY:

Situation: On vehicles fitted with the 3.0L SC V6 engine and 8HP45 transmission only, a 'Gearbox fault' message may be displayed in the Instrument Cluster and the transmission defaults to fixed gear 'limp-home' mode. Diagnostic Trouble Code (DTC) P07DC-07, P07DD-07, and/or P2702-07 may be stored in the Transmission Control Module (TCM).

Cause: This may be caused by a software error causing either a 'stuck in first gear' condition or a failure to disengage C clutch pressure, resulting in clutch slip and any of the listed DTCs being stored.

Action: Should a customer express this concern, follow the Service Instruction below.

## PARTS:

NOTE: normal Warranty policies and procedures -- including FRED -- apply.

LR062438 Transmission Assembly (stop/start) Quantity: 1

## TOOLS:

NOTE: this is an 'Active Bulletin' that will display a functional programming shortcut if accessed within a diagnostic session using SDD.

SDD with latest DVD and Calibration File

Jaguar Land Rover-approved Midtronics battery power supply

# WARRANTY:

NOTE: Repair procedures are under constant review, and therefore times are subject to change; those quoted here must be taken as guidance only. Always refer to TOPIx to obtain the latest repair time.

NOTE: DDW requires the use of causal part numbers. Labor only claims must show the causal part number with a quantity of zero.

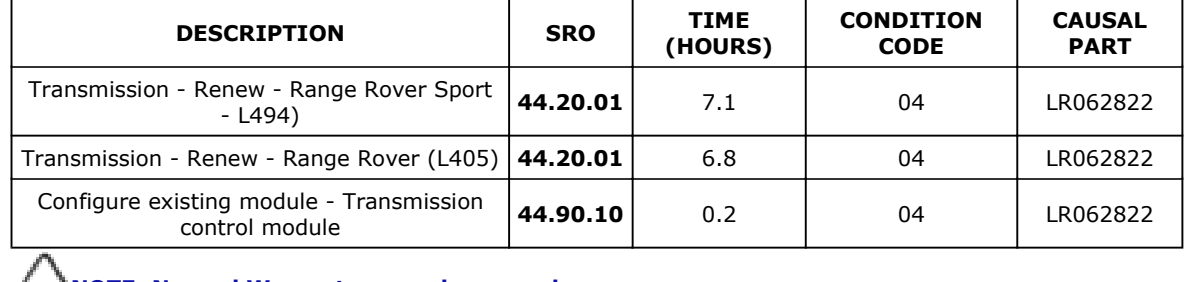

NOTE: Normal Warranty procedures apply.

#### SERVICE INSTRUCTION:

1. NOTE: normal Warranty policies and procedures -- including FRED -- apply.

After confirming the issue and obtaining FRED approval, install new transmission (see TOPIx Workshop Manual, section 307-01).

CAUTION: a Jaguar Land Rover-approved Midtronics battery power supply must be connected to the vehicle battery during SDD diagnosis / module programming.

CAUTION: ensure all ignition 'ON' / ignition 'OFF' requests are carried out; failure to perform these steps may cause damage to control modules in the vehicle.

NOTE: SDD must be loaded with DVD141.07 v.207 or later.

NOTE: Diagnostic Trouble Code (DTC) P07DC-07, P07DD-07, and/or P2702-07 must be stored in the Transmission Control Module (TCM).

- 2. Connect the Jaguar Land Rover-approved Midtronics battery power supply to the vehicle battery.
- 3. Turn ignition 'ON' (engine not running).
- 4. Connect the Symptom Driven Diagnostics (SDD) system to the vehicle and begin a new session.
- 5. Follow the on-screen prompts, allowing SDD to read the VIN and identify the vehicle and initiating the data collect sequence.
- 6. Select 'Diagnosis' from the Session Type screen.
- 7. Select the 'Selected Symptoms' tab, and then select:
	- Electrical > Instruments > Information and message center > Message display area > Powertrain
- 8. Select 'continue'.
- 9. Select the 'Recommendations' tab, and then select 'Run' to perform the 'Configure existing module -Transmission control module' option.
- 10. Follow all on-screen instructions to complete this task, ensuring all DTCs are cleared.
- 11. Exit the current session.
- 12. Disconnect the SDD and the battery power supply from the vehicle.